## Checking Existence of the Certificate Using Internet Explorer

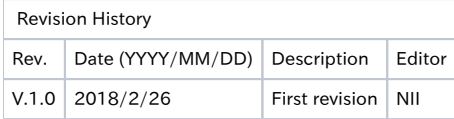

Checking Existence of the Certificate

Note 1: The [Issued To], [Issued By] and [Expiration] in the screenshots are just examples and will be different from those for the actual certificate. Note 2: All screenshots are for Windows 10 (Internet Explorer 11.0).

1. With Internet Explorer, click the [Tools] button, and then click [Internet options (O)].

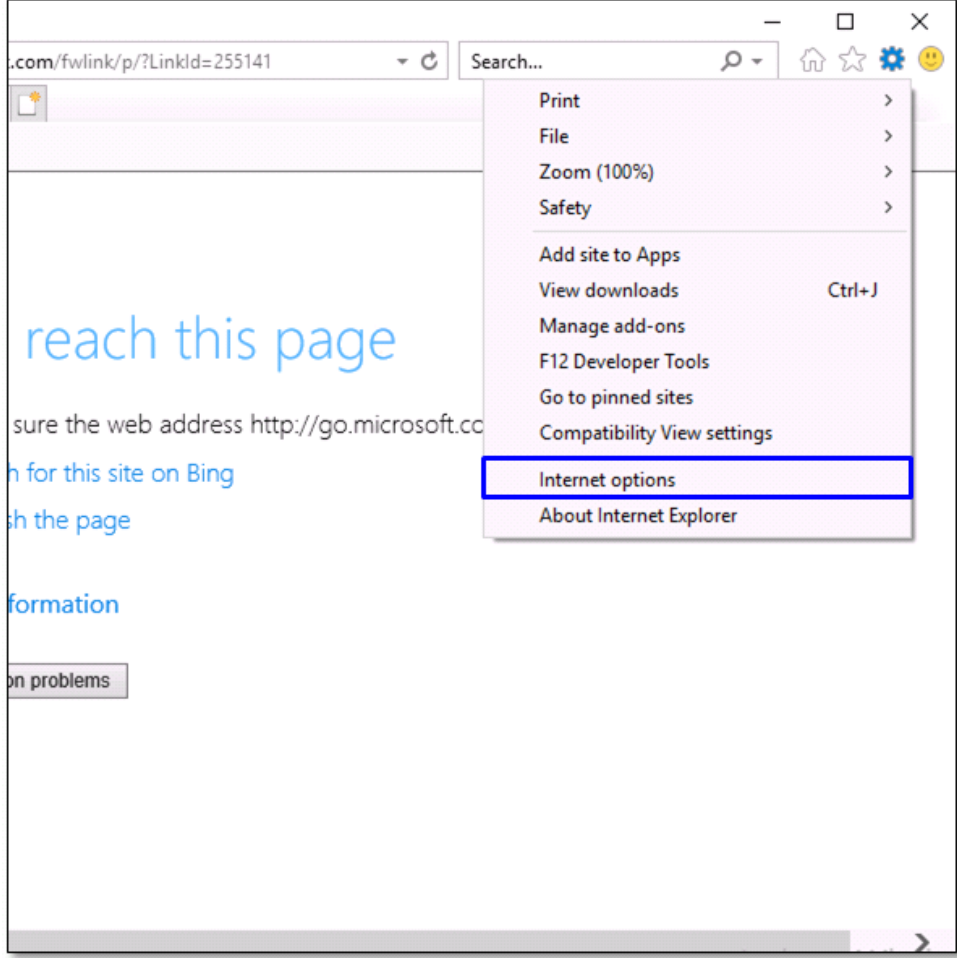

2. In the [Internet Options] dialog box, select the [Content] tab and click [Certificates (C)].

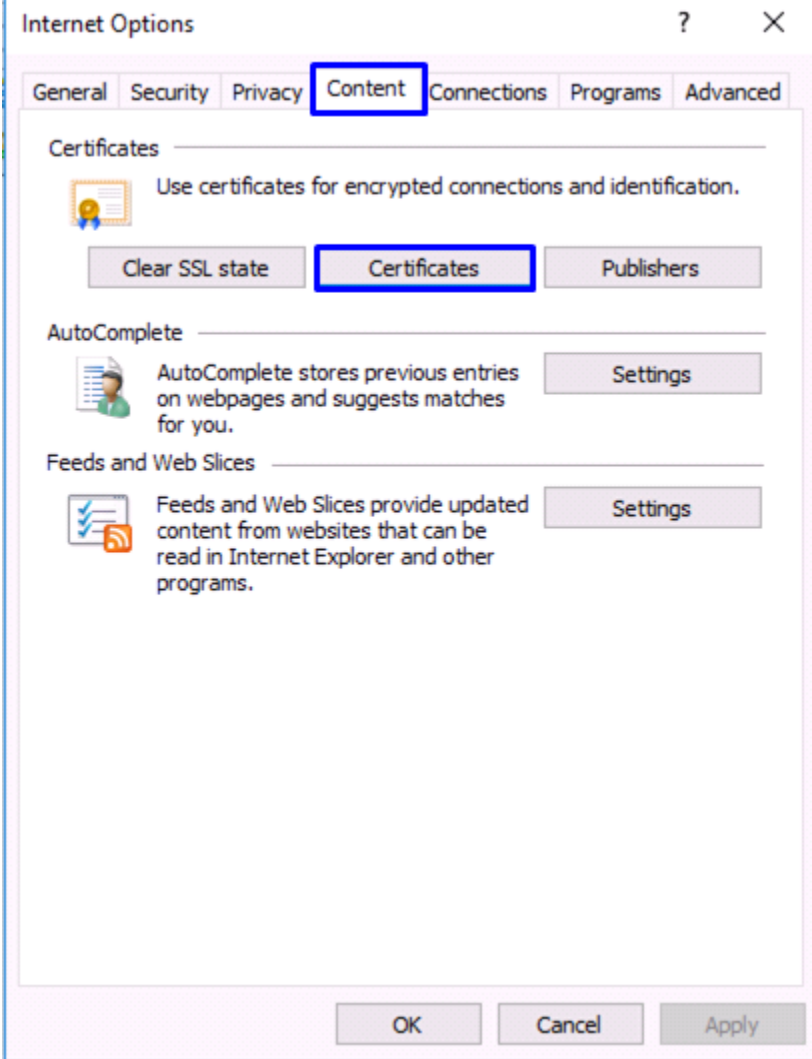

3. In the [Certificates] dialog box, select the [Personal] tab and make sure that the certificate appears in the list. Select the certificate and click [View (V)].

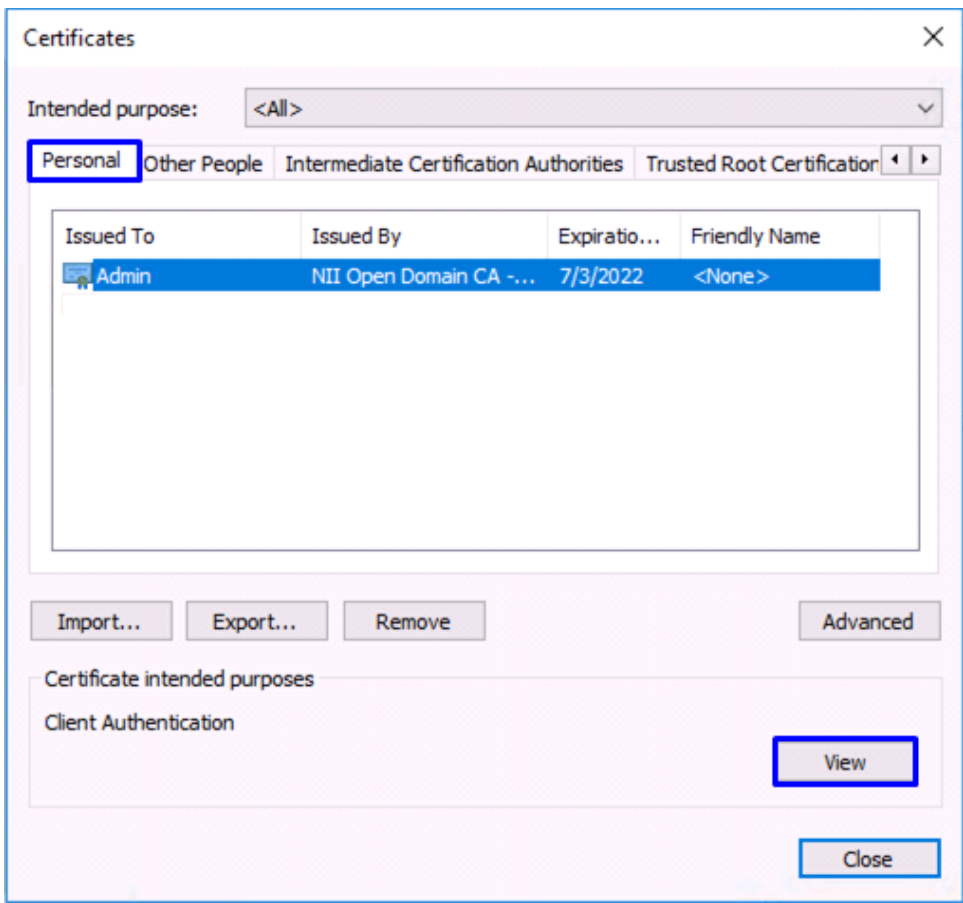

4. In the resulting [Certificate] dialog box, select the [General] tab and make sure that it says "You have a private key that corresponds to this certificate."

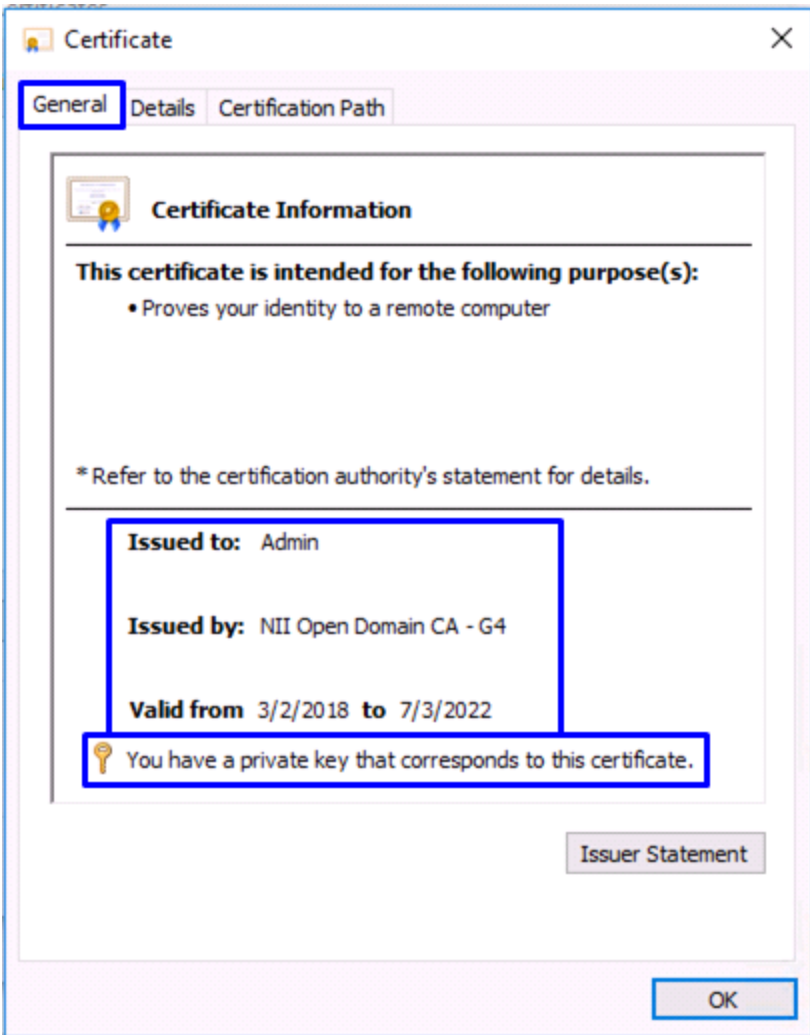

5. Select the [Certification Path] tab and make sure that all certificates from the Root CA through the client certificate are correctly chained and that the [Certificate status] gives "This certificate is OK."

Note: The screenshot is an example and may show different path tree from the actual state.

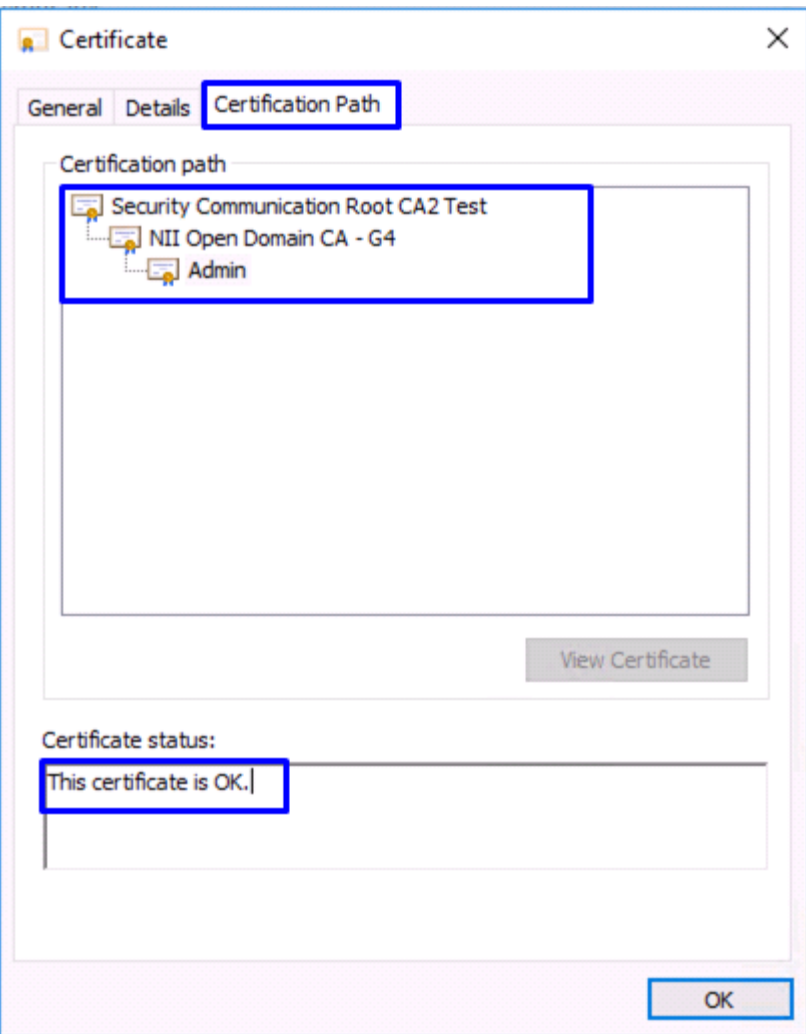